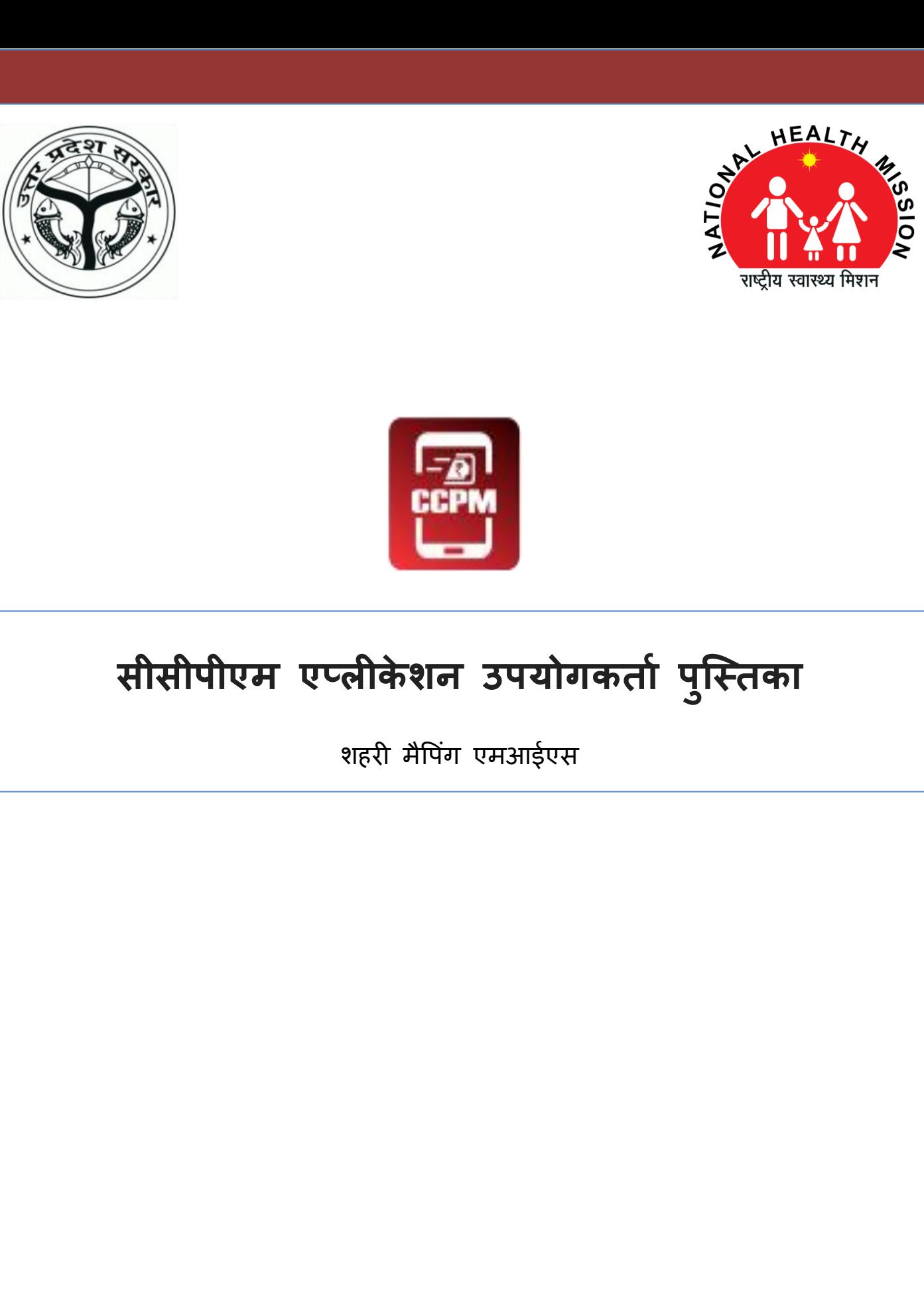

# विषय सूची

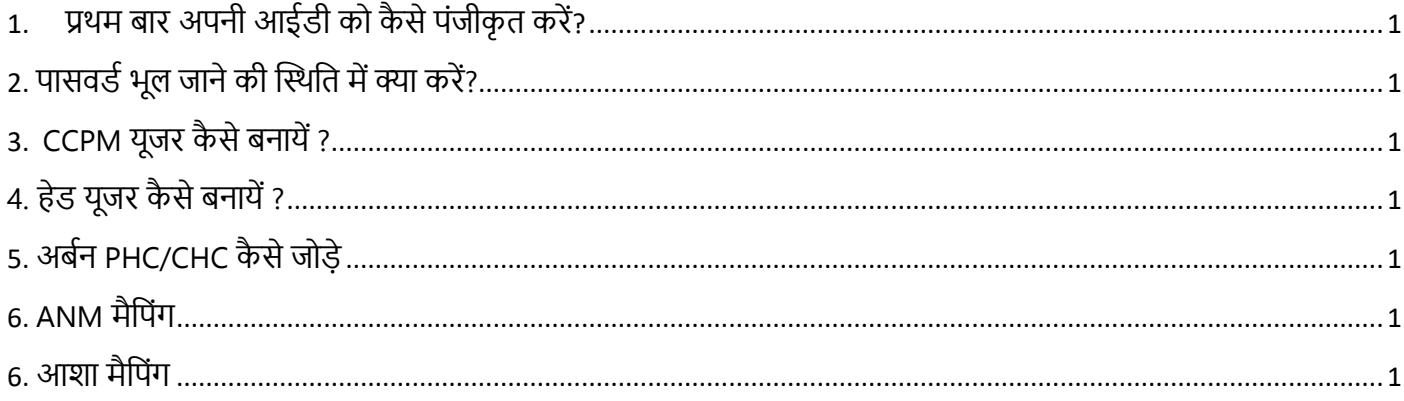

. . . . . . . . . . . .

# **1. प्रथम बार अपनी आईडी को कै सेपंजीकृ त करें?**

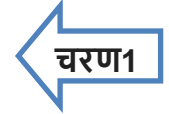

"सीसीपीएम" एप्लीकेशन को खोलें और दिए गए बॉक्स में अपनी आईडी दर्ज करें और "लॉग इन" बटन को दबाएँ  $|$ 

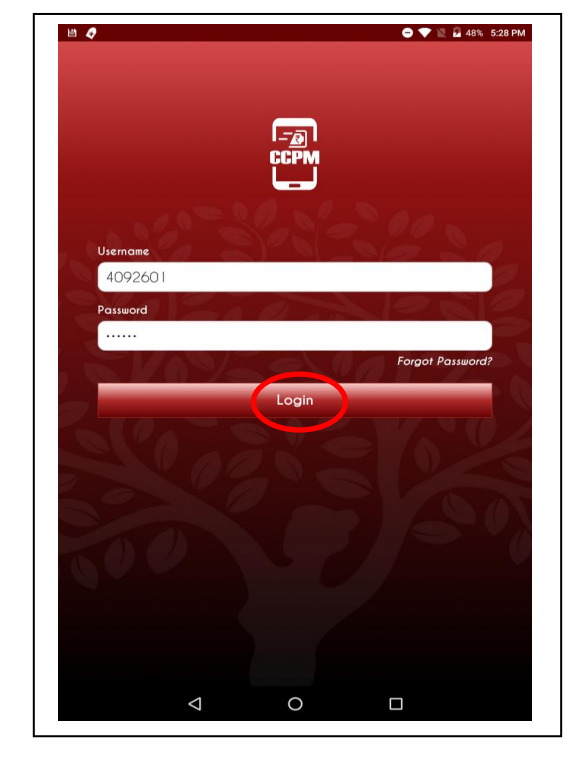

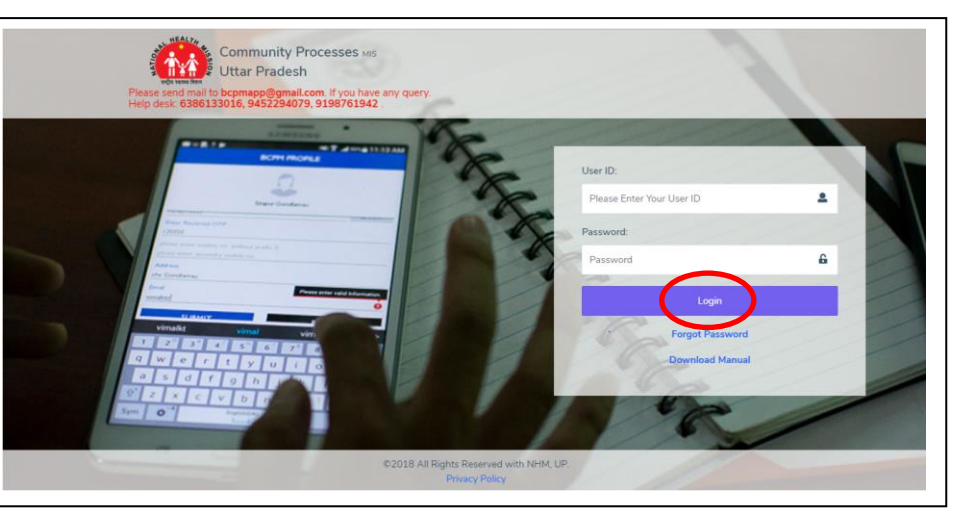

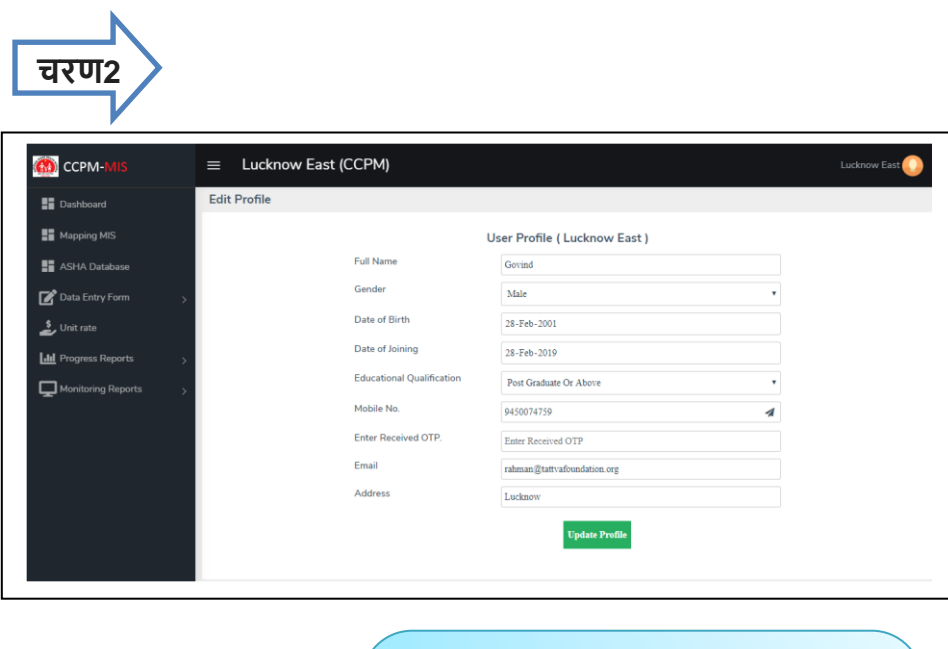

,<br>मांगी गई जानकारियों को दर्ज करें | सही मोबाइल निंबर डालें और "ओटी ी" बटन को दबाएँ | मोबाइल पर आये छह अंको के ओटीपी को भरें | अंत में "सेव" बटन को दबाएँ | आपकी आई डी पंजीकृत हो जायेगी |

![](_page_2_Picture_108.jpeg)

![](_page_3_Picture_0.jpeg)

![](_page_3_Picture_1.jpeg)

![](_page_3_Picture_2.jpeg)

ध्यान दें- अपना पासवर्ड पुनः प्राप्त करने के तलए इन्टरनेट का चालू रहना आवश्यक है |

#### 3

**डिस्तिक्ट यूजर (अर्ना कोऑडिना ेटर) –** डडस्थिक्ट यूर्र मैप गिं MIS में हेड यूर्र, CCPM यूर्र और UCHC/UPHC को माप कर सकते हैं |

**CCPM यूजर -** CCPM यूजर मैपिंग MIS में ANM और आशा को मैप कर सकते हैं |

#### **District user Login**

#### **3. CCPM यूजर कै से बनायें ?**

![](_page_4_Picture_268.jpeg)

सर्वप्रथम डिस्ट्रिक्ट यूजर (अर्बन कोऑर्डिनेटर) अपनी आई.डी. से लॉग इन करें और होमपेज पर बायीं ओर दिए गए मैपिंग MIS आप्शन को क्लिक करें. मैपिंग प्लेटफार्म अलग टैब में खुल जायेगा |

![](_page_4_Picture_269.jpeg)

मैपिंग MIS टैब में CCPM यूजर आप्शन को क्लिक करें | नया CCPM यूजर जोड़ने के लिए ऐड CCPM बटन को क्लिक करें | CCPM का नाम लिखें और CCPM कौन कौन सी PHC कवर करता है उनको ड्रापडाउन लिस्ट से चुनें और सेव बटन को क्लिक करें | यदि CCPM हले से है और आच्छादित PHC को बिलना चाहते हैं तो एडडट बटन को स्क्लक करें और PHC को आच्छादित कर सकते हैं या हटा सकते हैं | संशोधन करने के पश्चात् अपडेट बटन को क्लिक करें |

# **4. हेड यूजर कै से बनायें ?**

![](_page_5_Picture_239.jpeg)

हेड यूजर जोड़ने के लिए मैपिंग MIS टैब में हेड यूजर आप्शन को क्लिक करें | नया हेड यूजर जोड़ने के लिए ऐड यूजर बटन को क्लिक करें | यूजर का नाम लिखें और यूजर का रोल ड्रापडाउन लिस्ट से चुनें | जानकारी भरने के बाद सेव बटन को क्लिक करें यूजर सेव हो जायेगा|

# **5. अबडन PHC/CHC कै से जोड़े**

![](_page_5_Picture_240.jpeg)

अर्बन PHC/CHC जोड़ने के लिए मैपिंग MIS टैब में UCHC/UPHC आप्शन को क्लिक करें | नयी फैसिलिटी (CHC/PHC) जोड़ने के लिए ऐड UCHC/UPHC बटन को क्लिक करें | तहसील का नाम ड्रापडाउन लिस्ट से चुनें (अनिवार्य नहीं), फैसिलिटी का टाइप ड्रापडाउन लिस्ट से चुनें फैसिलिटी (CHC/PHC)नाम लिखें और HMIS, UPHMIS आई.डी. ड्रापडाउन से चुनें | जानकारी भरने के बाद सेव बटन को क्लिक करें फैसिलिटी (CHC/PHC) सेव हो जायेगी |

### **CCPM Login**

### **6. ANM मैतपंग**

![](_page_6_Picture_97.jpeg)

ANM जोड़ने के लिए मैपिंग MIS टैब में ANM आप्शन को स्क्लक करें | नयी ANM र्ोड़ने के ललए ऐड ANM बटन को क्लिक करें | ANM का विवरण भरने हेत् नया पेज खुलेगा |

![](_page_6_Picture_98.jpeg)

उपर्युक्त पेज में ANM की समस्त मांगी गई जानकारी को भरें और सेव बटन पर क्लिक करें | ANM की जानकारी सेव हो जाएगी और ANM का नाम लिस्ट में दिखाई देगा |

**चरण1**

# **6. आशा मैतपंग**

![](_page_7_Picture_95.jpeg)

आशा जोड़ने के लिए मैपिंग MIS टैब में ASHA आप्शन को स्क्लक करें | नयी आशा र्ोड़ने के ललए ऐड आशा बटन को क्लिक करें | आशा का विवरण भरने हेतु नया पेज खुलेगा |

![](_page_7_Picture_96.jpeg)

उपर्युक्त पेज में आशा की समस्त मांगी गई जानकारी को भरें और सेव बटन पर क्लिक करें | आशा की जानकारी सेव हो जाएगी और आशा का नाम लिस्ट में दिखाई देगा |